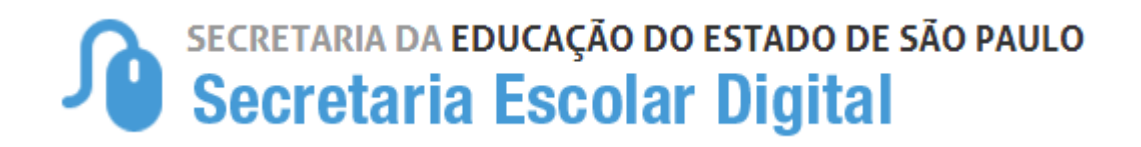

# Tutorial

# Registro de Aulas

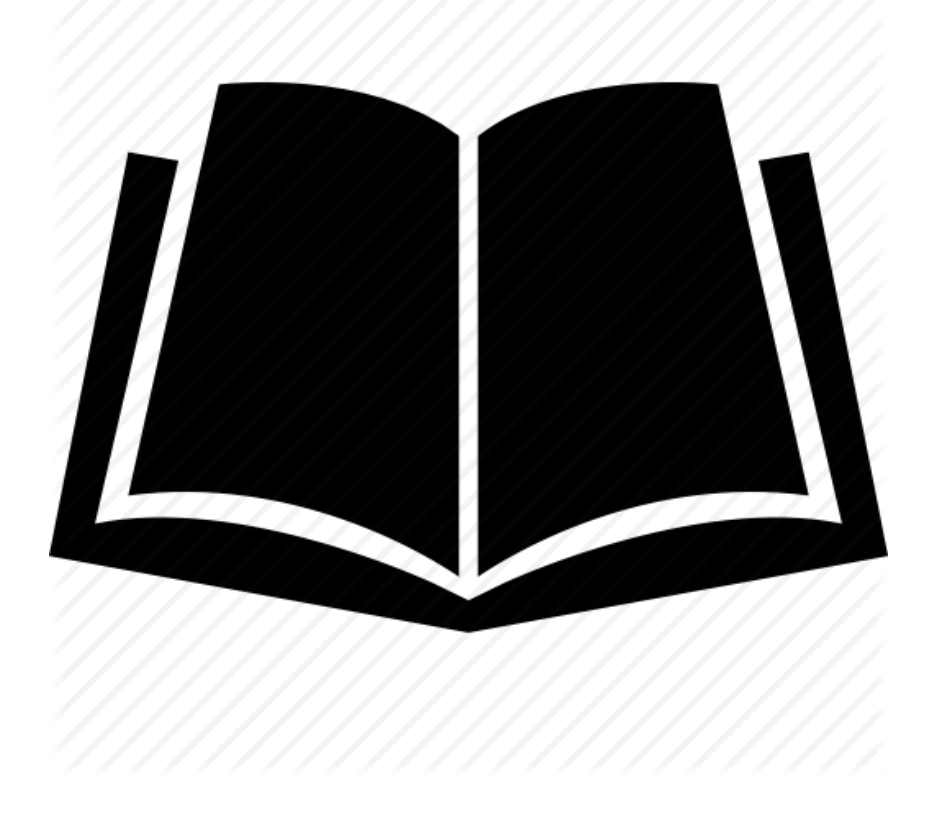

## **1.0 Introdução**

Este Tutorial tem como objetivo orientar os usuários sobre o novo módulo Registro de Aulas. Neste guia descrevemos os procedimentos para cada lançamento e demonstramos a utilização de cada funcionalidade.

## **2.0 Público alvo**

Este manual é destinado aos usuários com os seguintes perfis:

- Professores (perfil Professor);
- Gerentes de Organização Escolar (perfil GOE);
- Professores Coordenador (perfil Professor Coordenador);
- Diretores e Vice-Diretores de Escola (perfil Diretor e perfil Vice-Diretor);
- Supervisores de Ensino (perfil Supervisor);
- Dirigentes (perfil Dirigente).

### **3.0 Registro de Aula**

Registro de aula é o novo módulo disponível na plataforma Secretaria Escolar Digital.

Nele, os professores podem inserir os conteúdos e habilidades trabalhados em cada aula.

### **3.1 Lançamento do registro**

Nesta funcionalidade, é possível controlar os registros dos conteúdos e habilidades de cada aula. Esse registro auxiliará o professor no planejamento e análise do andamento do bimestre.

No menu inicial do módulo, estarão disponíveis as suas turmas. Caso você acesse com o perfil professor, você visualizará as suas turmas associadas. Já os perfis de gestão da escola visualizarão todas as turmas. (Imagem 1).

# **Registro de Aulas**

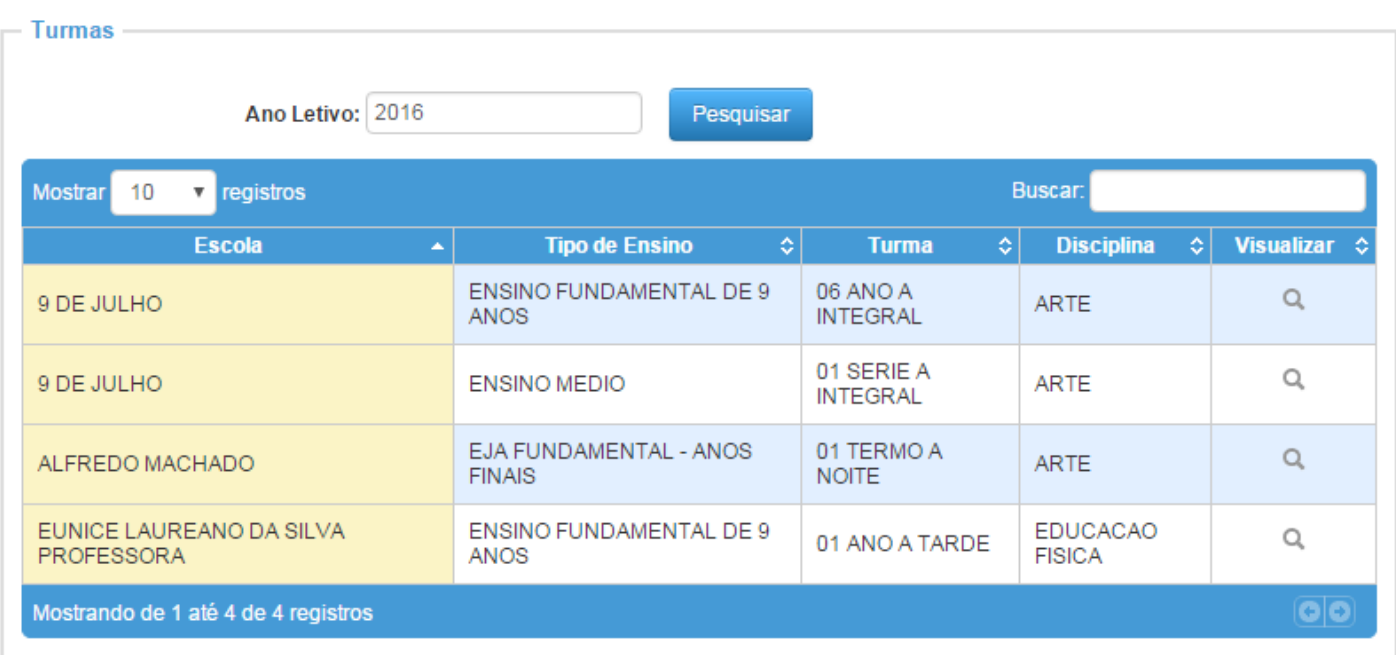

Você deve selecionar a turma na qual deseja lançar o registro da aula.

Para continuar, você deve escolher a data em que deseja lançar o registro. O calendário mostrará a data da aula de acordo com o dia que o professor possui a associação atribuída.

Para selecionar o dia, é necessário clicar no calendário e ele abrirá todos os dias em que o professor possui aula. Somente os dias dentro do bimestre vigente estarão habilitados para lançamento (Imagem 2).

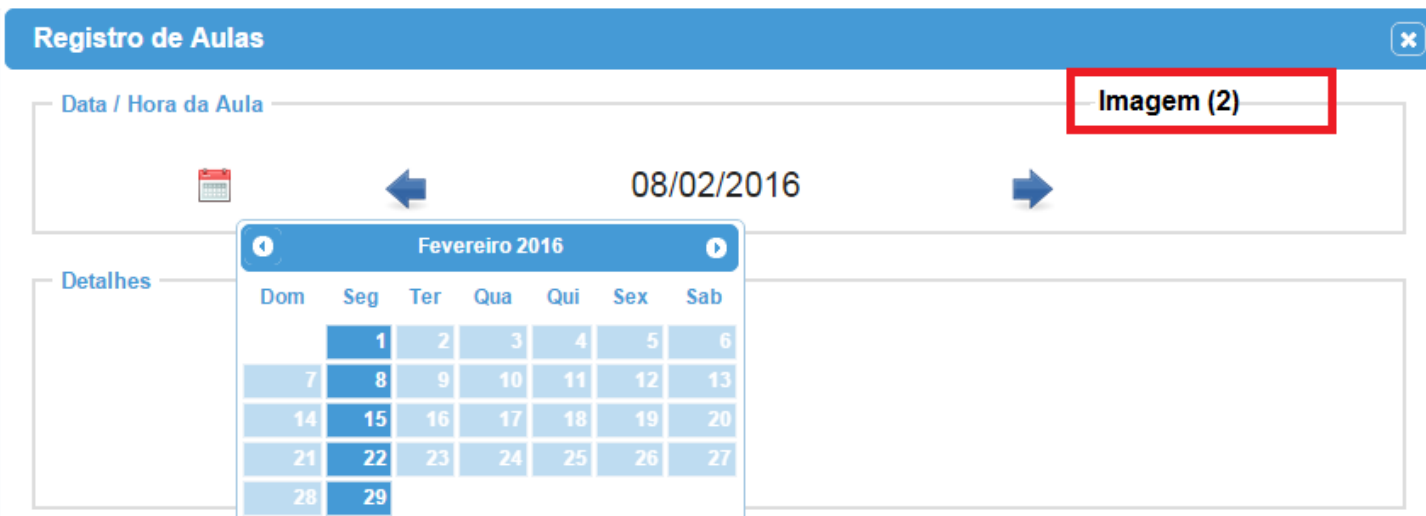

Após o fim do bimestre, não será mais possível realizar o lançamento ou edição dos registros. Ao selecionar uma data, abrirá a tela para seleção de conteúdos e habilidades (Imagem 3).

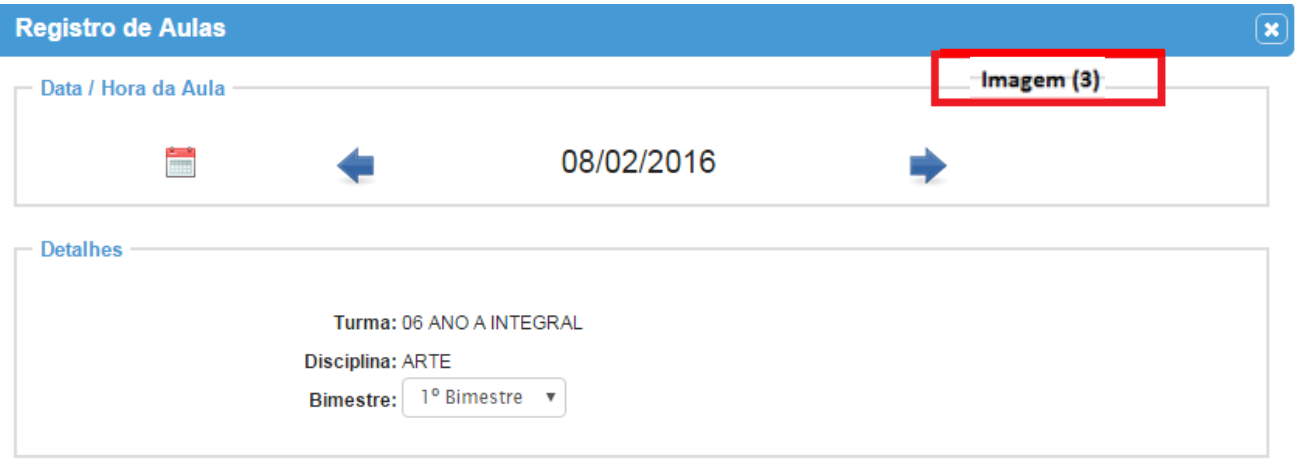

IMPORTANTE: Selecione um conteúdo para visualizar as habilidades correspondentes.<br>Clique sobre o conteúdo que deseja selecionar e em seguida selecione as habilidades clicando no campo de seleção.

No calendário, os dias da cor verde já sofreram lançamento.

### Conteúdos e Habilidades

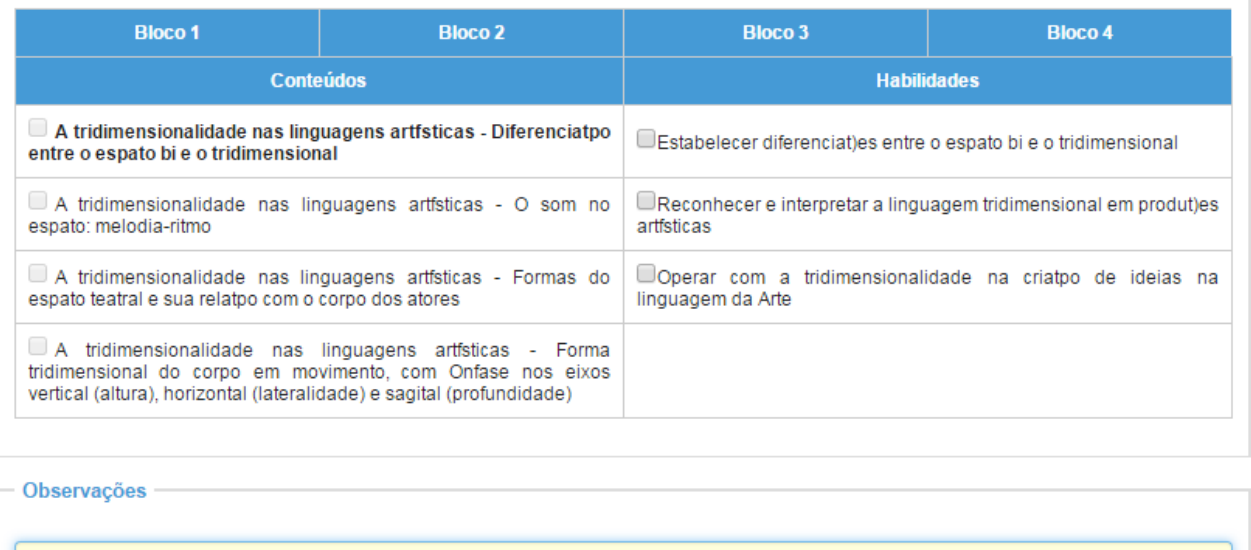

Observações

### **3.1.1 Seleção de conteúdos e habilidades**

Você pode selecionar os conteúdos e habilidades de todos os blocos no mesmo dia.

Cada bloco representa um bimestre, em que é possível visualizar todos os conteúdos e habilidades do currículo oficial.

Para obter essas informações, clique no bloco e selecione o conteúdo desejado (Imagens 4 e 5).

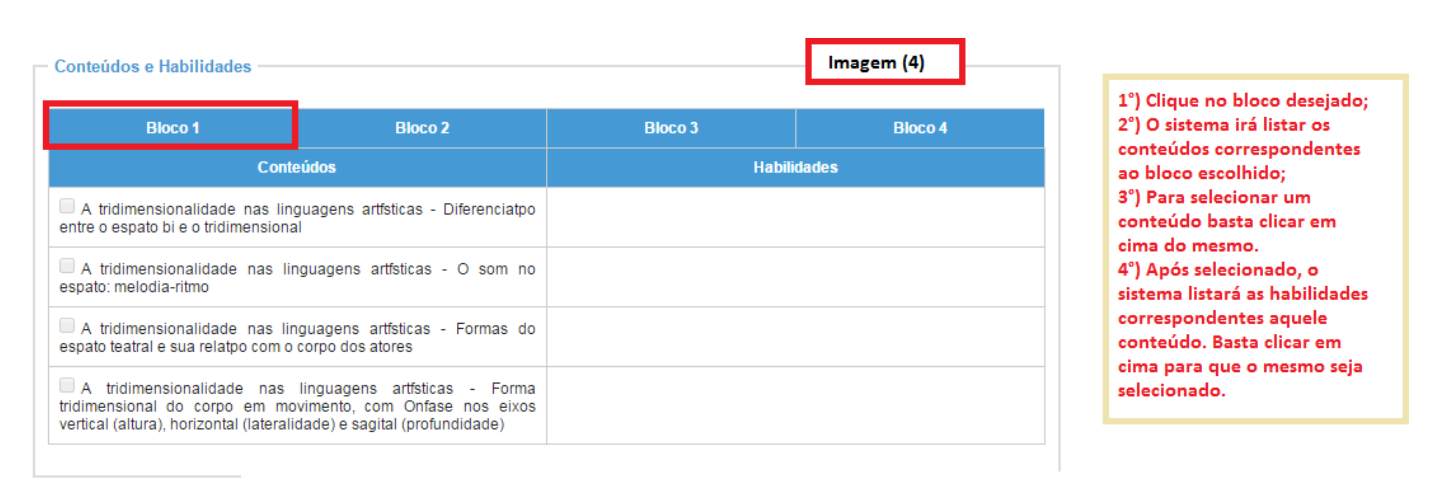

### Conteúdos e Habilidades

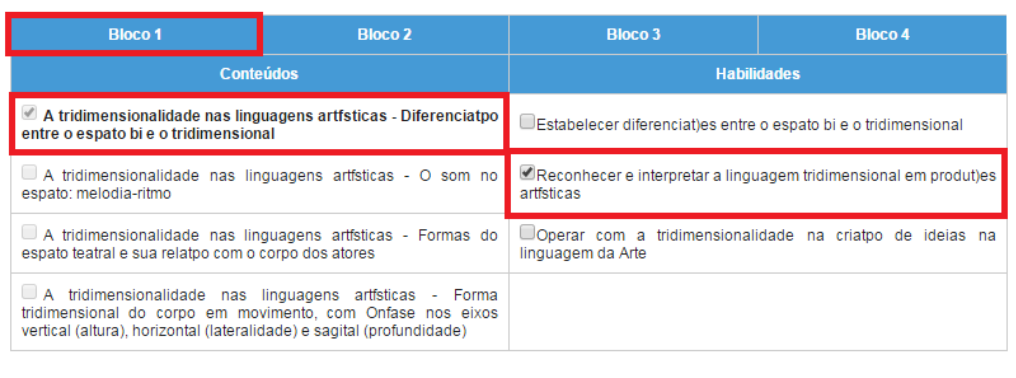

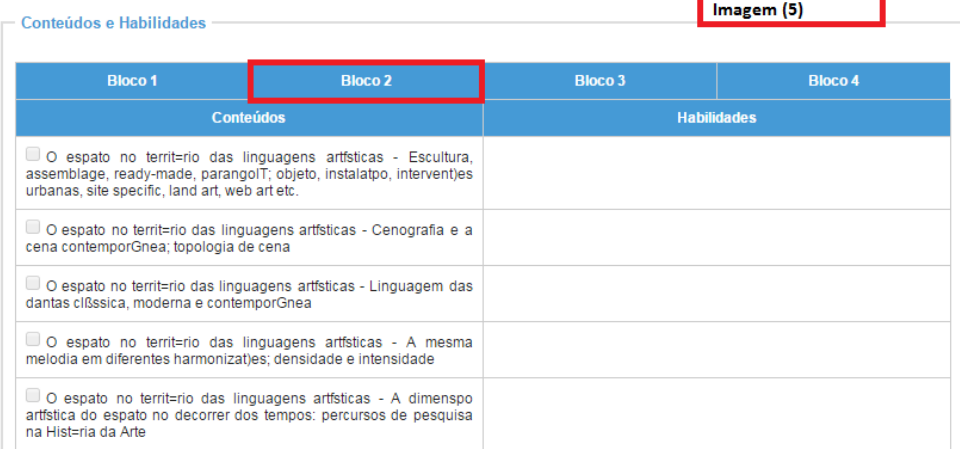

### Conteúdos e Habilidades **Bloco 1 Bloco 3 Bloco 4 Bloco 2** Conteúdos **Habilidades** O espato no territ=rio das linguagens artísticas - Escultura,<br>assemblage, ready-made, parangolT; objeto, instalatpo, intervent)es<br>urbanas, site specific, land art, web art etc. Reconhecer, interpretar e estabelecer diferenciat)es entre as linguagens artísticas tendo o espato como foco  $\Box$  O espato no territ=rio das linguagens artísticas - Cenografia e a cena contemporGnea; topologia de cena Analisar a perceptpo visual, a sonora, a espacial e a cinestTsica<br>na leitura e na criatpo de ideias na linguagem da Arte Coperar o pensamento analítico na distintpo dos modos de utilizar o espato nas diferentes linguagens da Arte no decorrer do tempo  $\overline{\phantom{x}}$  O espato no territ=rio das linguagens artfsticas - Linguagem das dantas clßssica, moderna e contemporGnea O espato no territ=rio das linguagens artísticas - A mesma<br>melodia em diferentes harmonizat)es; densidade e intensidade  $\Box$  O esnato no territorio das linguagens artísticas - A dimensno

Caso o professor não queira selecionar nenhum conteúdo, é possível informar outros conteúdos e habilidades no campo observações (Imagem 6).

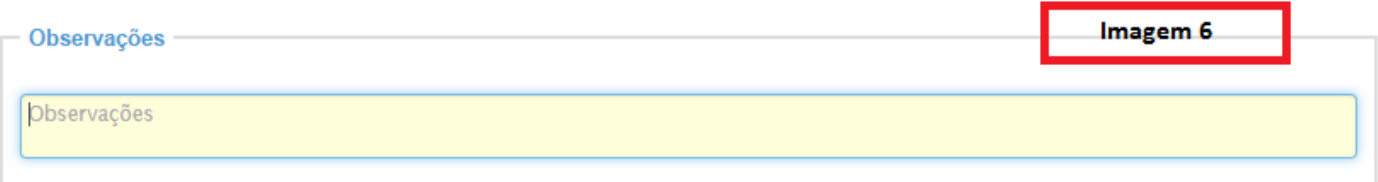

Para efetuar o registro, é necessário somente o preenchimento de um dos campos (seleção de algum conteúdo/habilidade ou preenchimento de observações).